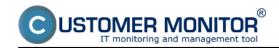

The Linux version of C-Monitor is mainly intended for monitoring of servers, therefore it was necessary, that the installation could be performed remotely through a text terminal, i.e. in text mode.

The installation file is usually named *CMonitor-LinuxFreeBSD-installer-and-update*<*version*>.*sh*. In the following we will consider C-Monitor version 2.6.5014.0, so the name of the installation file is *CMonitor-LinuxFreeBSD-installer-and-update*2.6.5014.0.*sh*.

When the installation file is successfully saved in the current directory, we shall launch the installation process, the easiest way is by the command **sh CMonitor-LinuxFreeBSD-installer-and-update2.6.5014.0.sh** 

Usually, not all dependencies are fulfilled at the first installation, so the system will offer automatic installation of the required packages for a supported OS. The situation on the screen may look like this:

**CMonitor Installer** Checking OS version... SUPPORTED (Linux Ubuntu 10.04) Checking dependencies Checking for java... found 1.6.0 20 Checking Java VM... OpenJDK Checking for smartctl... NOT FOUND Installing required packages OS: Linux Ubuntu 10.04 Command: apt-get update apt-get install \ openjdk-6-jre \ coreutils grep \ gawk bc procps net-tools \ dmidecode smartmontools sysstat \ bwm-ng

Execute command? [n]:

Installation of the required packages is confirmed by pressing y and ENTER. When the packages are succeessfully installed, the installation will automatically re-run and all dependencies are checked

# CUSTOMER MONITOR IT monitoring and management tool

### Installation

Published on Customer Monitor (https://customermonitor.co)

again. If they're all met, the process will continue by the very installation. After copying all files and launching c-monitor's daemon, if the cmonitor wasn't registered yet, the process of registration to CM server will now start. In each step, enter the required registration information.

| Registering copy                                                                        |
|-----------------------------------------------------------------------------------------|
| CM Server [cmportal.eu]:                                                                |
| Customer name []:                                                                       |
| Computer ID in predefined format [xxxyynn]:                                             |
| 1 - Desktop BASIC                                                                       |
| 2 - Desktop STANDARD                                                                    |
| 3 - Server / Desktop PREMIUM                                                            |
| Choose licence type [3]:                                                                |
| 1 - Non-stop running, critical e.g. server                                              |
| 2 - Non-stop running, non-critical                                                      |
| 3 - Normally used, e.g. workstation                                                     |
| 4 - Occasionally turned on                                                              |
| Priority number [1]:                                                                    |
| Name of user of this computer []:                                                       |
| E-mail of user of this computer []:                                                     |
| Phone number of user of this computer []:                                               |
| Computer location []:                                                                   |
| The C-Monitor version has to be registered to CM server only at the first installation. |

After successful registration, you'll see this message:

cmonitor-ctrl: Daemon answered: (OK) Registration succesfull, CMonitor is running.

C-Monitor will automatically begin to communicate with the CM server

# Temporary elusion of problems with external dependencies

If for some reason certain external dependencies cannot be solved and installed easily, some might be skipped during the check.

The installation bust be launchedwith the option -i, hence by the command

sh CMonitor-LinuxFreeBSD-installer-and-update2.6.5014.0.sh -i

In this mode, certain system information will not be collected, although CMonitor will run in a basic mode.

The check of dependencies and automatic installation of required packages may be performed later by the command

cmonitor-resolvedeps

## Verification of the installed version

To verify functional communication, look either into CMonitor's log, or check on the CM server web.

The path to the log is

/var/log/cmonitor/cmonitor.0.log

Pri úspešnej komunikácii sa v logu objavujú hlášky napríklad:

22.11.2010/17:29:56 INFO HttpThread: req:1/Ok

22.11.2010/17:30:02 INFO HttpThread: reg:2/Ok

22.11.2010/17:30:07 INFO HttpThread: reg:3/Ok

The second option is to look up the registered computer on CM portal. According to the next image, in the section Admin zone -> Main menu -> Computers -> search for a concrete computer using the upper filter. If the PC is online, the field in the column Last connection with CM is highlighted in lightblue.

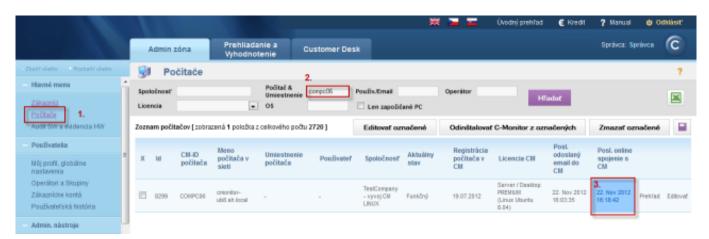

Image: Overenie správnej funkčnosti C-Monitor Linux klienta Date:

10/04/2012Images:

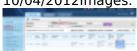

[1]

#### Links

[1] https://customermonitor.co/sites/default/files/linux.png